# ちゅうぎん **Biz-Direct**

## ご 利 用 ガ イ ド

暗証番号変更のお手続きについて (契約法人暗証番号・契約法人確認暗証番号)

> 令和6年4月22日 株式会社中国銀行

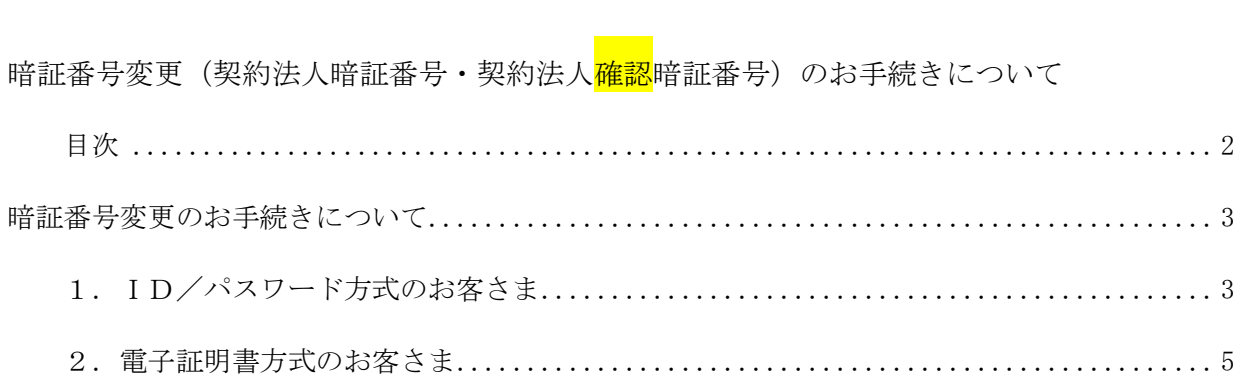

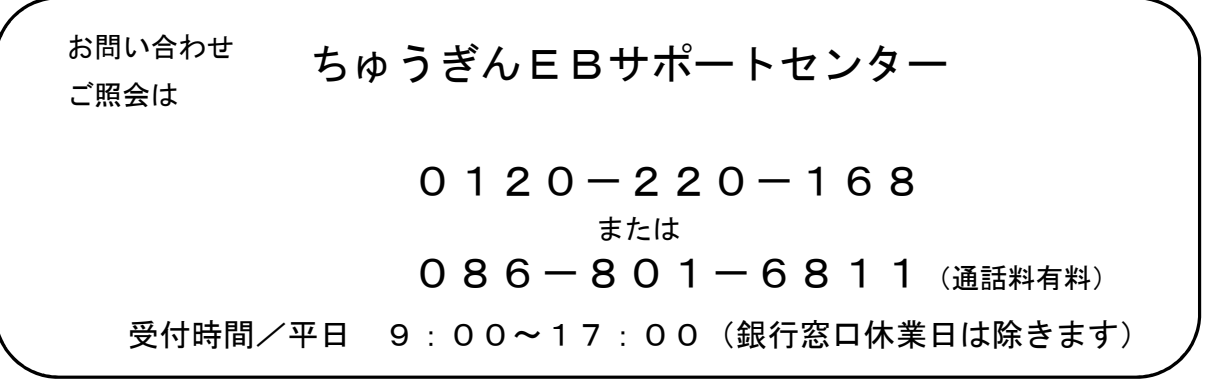

#### <span id="page-2-0"></span>暗証番号変更のお手続きについて

【事前準備】

- ・「契約法人暗証番号」「契約法人<mark>確認</mark>暗証番号」の入力が必要となります。 ※このたびお届け頂いた、中銀ファームバンキングサービス申込書「ちゅうぎん Biz-Direct」用 (お客さま控)3-①、②に記載。 ・「利用者(管理者)カード」をお手元にご用意ください。
- ① インターネットから中国銀行ホームページへアクセスします。 URL[:https://www.chugin.co.jp/business/](https://www.chugin.co.jp/business/)
- ② 中国銀行ホームページ (法人のお客さま) から 管理者 △ ログオン → をクリックしま す。

#### **1.ID/パスワード方式のお客さま**

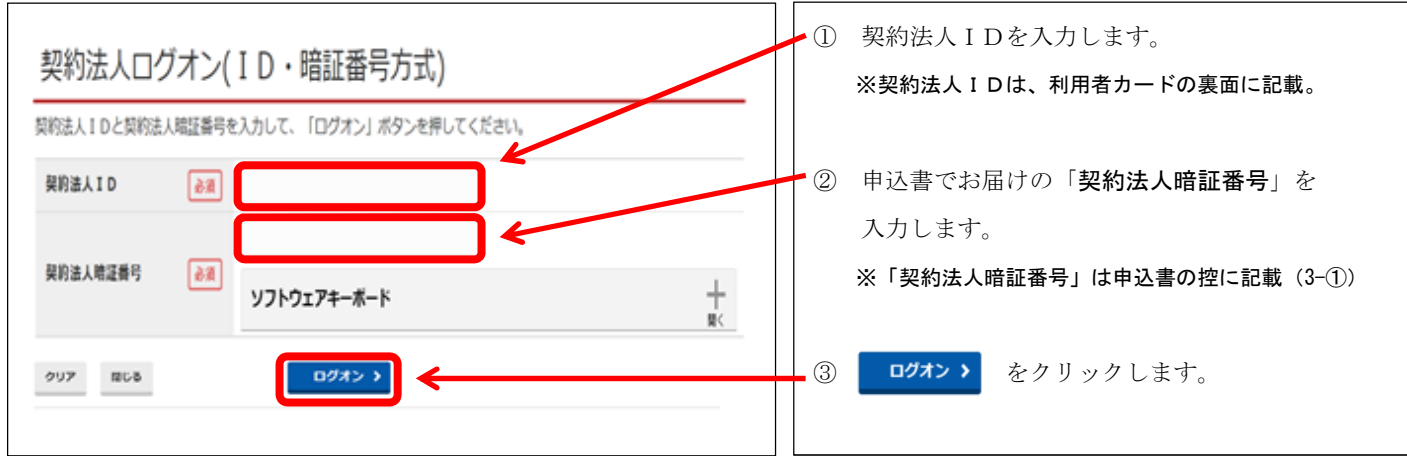

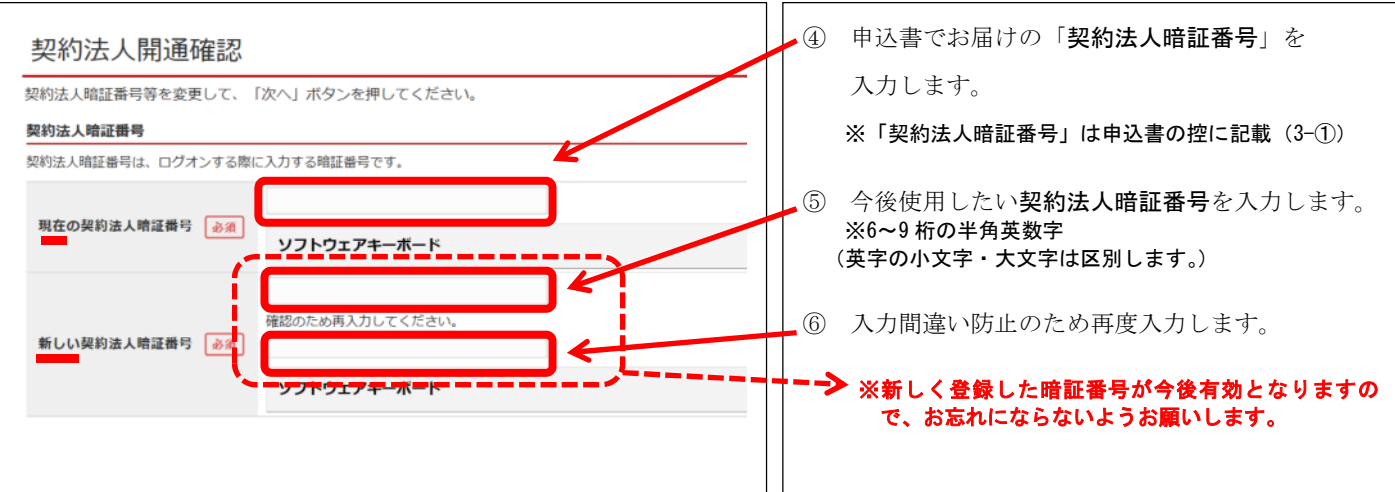

#### ■申込書でお届けの「契約法人暗証番号」を今後使用する暗証番号に変更します。

#### ■申込書でお届けの「**契約法人<mark>確認</mark>暗証番号**」を今後使用する暗証番号に変更します。

3回用 2017年01月23日 12時03分20秒 インターネット法人主動01

電子証明書の有効期限 2017年01月28日 06時59分59秒

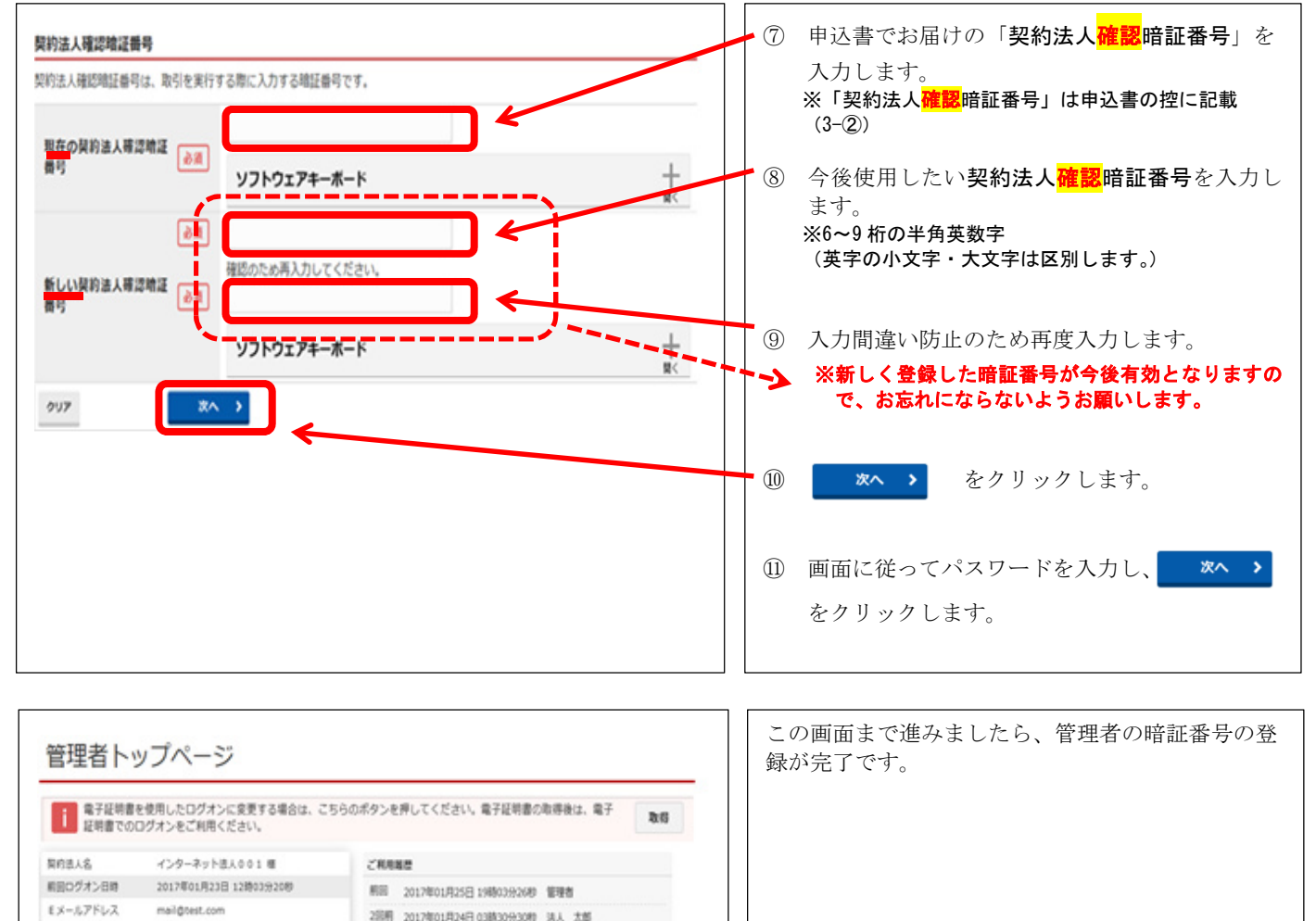

### **2.電子証明書方式のお客さま**

<span id="page-4-0"></span>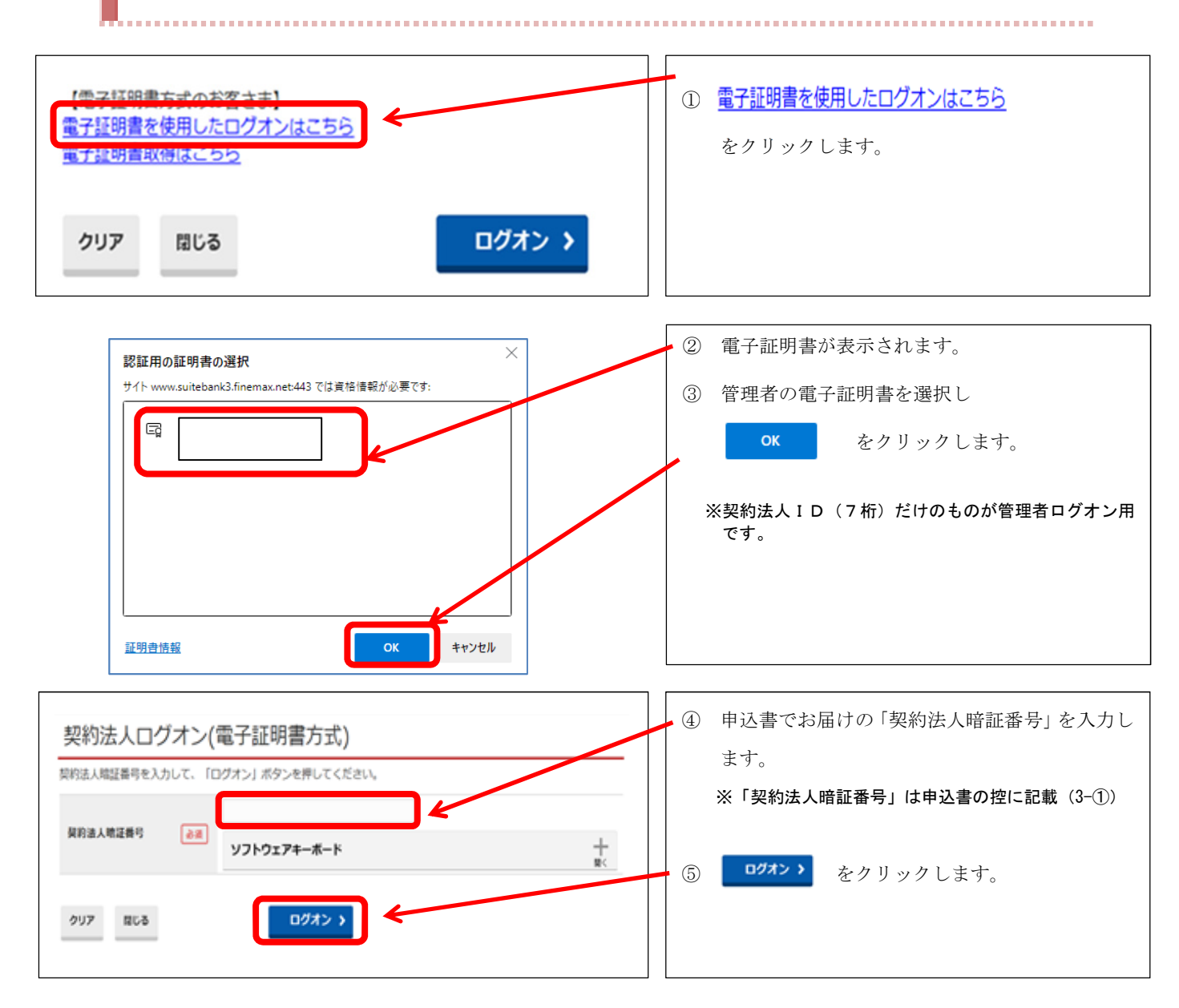

#### ■申込書でお届けの「契約法人暗証番号」を今後使用する暗証番号に変更します。

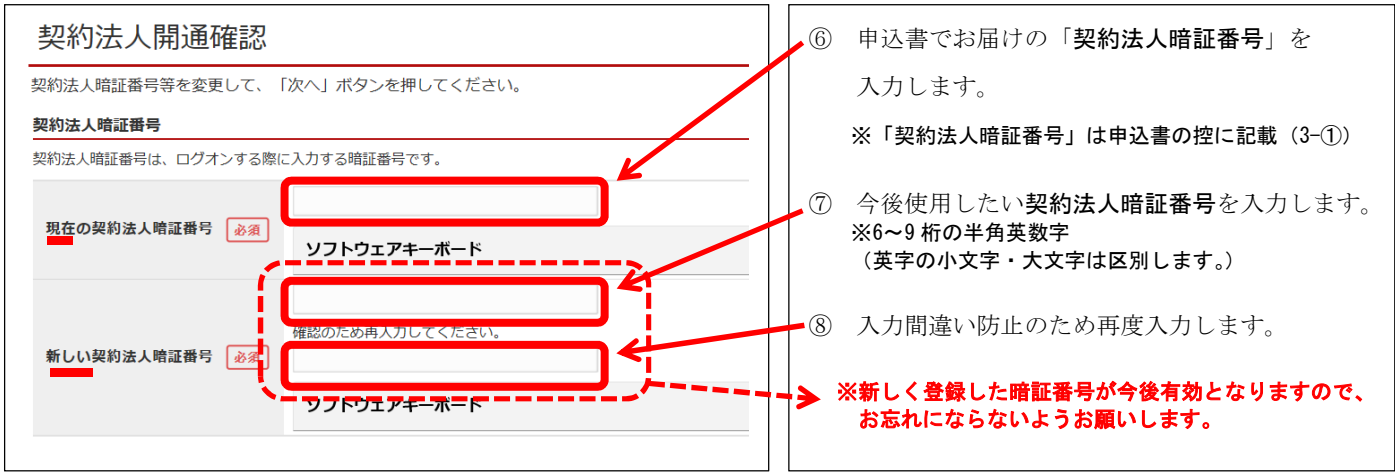

#### ■申込書でお届けの「**契約法人<mark>確認</mark>暗証番号**」を今後使用する暗証番号に変更します。

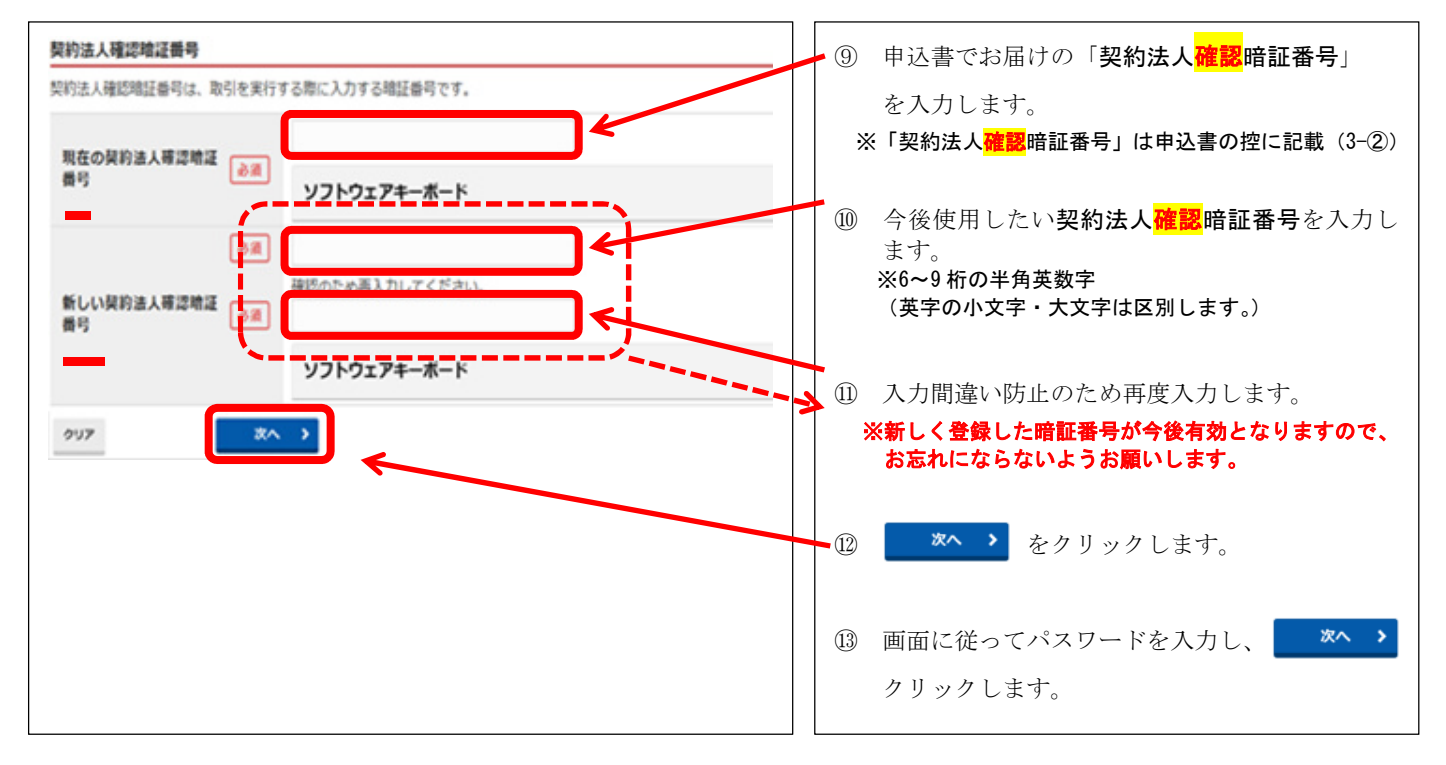

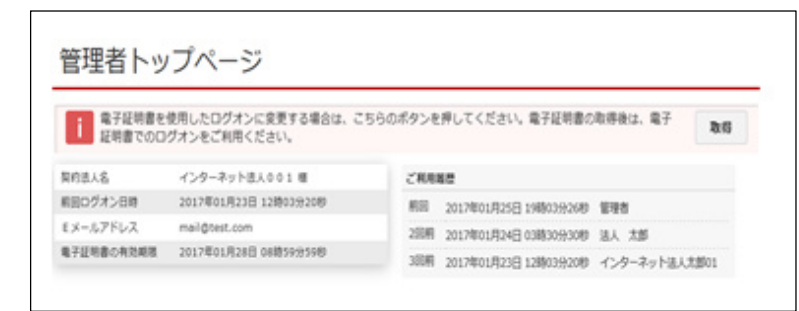

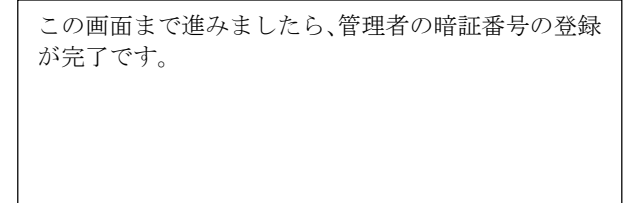